# bluesoft

# Guia de Implantação Bluesoft ERP Solicitação de Compras

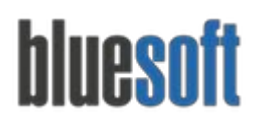

# **O que é a Solicitação de Compras**

O módulo de solicitação de compra permite que a operação da loja informe ao comprador seu estoque atual e a quantidade que gostaria de receber no próximo Pedido de Compra.

*Para maiores informações sobre a Solicitação de Compras, [clique](http://ajuda.bluesoft.com.br/sem-categoria/solicitacao-de-compra-da-loja/1692) aqui.*

## **Processos da Solicitação de Compras**

- 1. Cadastrar Fornecedores;
- 2. Cadastrar Produtos;
- 3. Incluir Solicitação de Compras;
- 4. Importar Solicitação para o pedido.

# **Solicitação de Compras na Prática**

**1. Cadastrar Fornecedores**

#### **Compras /Cadastros /Pessoas /Fornecedores**

O Fornecedor deve estar cadastrado para fazer uma solicitação.

*Para maiores informações sobre o Cadastro do Fornecedor [clique](http://goo.gl/KcGvYY) aqui.*

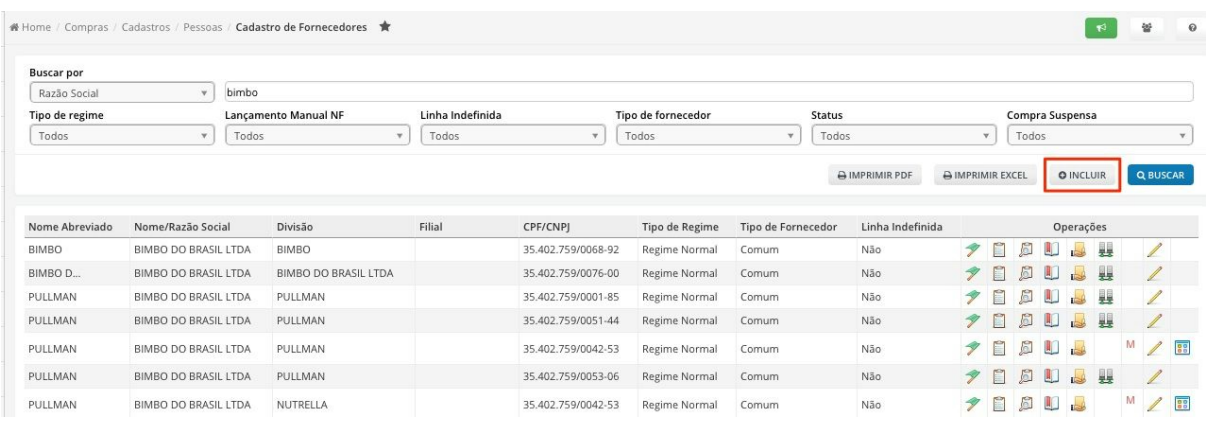

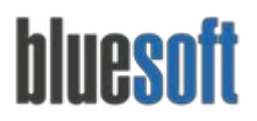

#### **2. Cadastrar Produtos**

#### **Compras /Cadastros /Produtos /Incluir**

Os produtos devem estar cadastrados, associados ao fornecedor e com o código de referência do fornecedor.

*Para maiores informações sobre o Cadastro de Produtos [clique](http://goo.gl/6Qzv2n) aqui.*

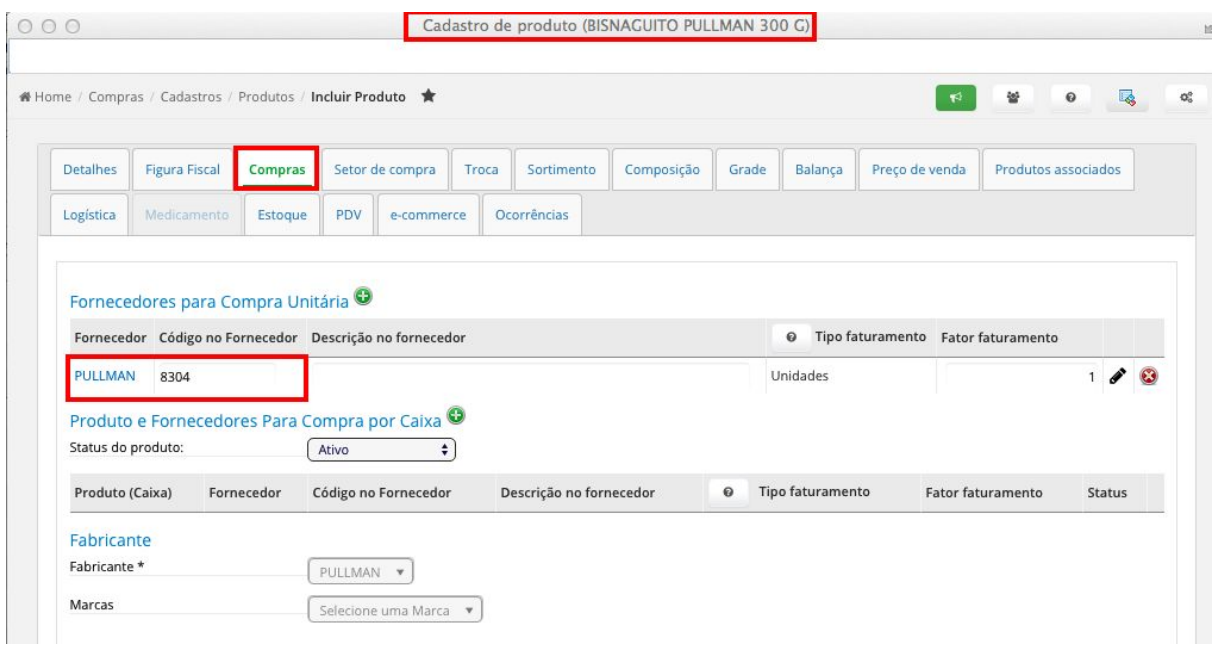

#### **3. Incluir Solicitação de Compras**

#### **Compras /Solicitações de Compra da Loja**

É possível buscar as solicitações vigentes ou incluir uma nova:

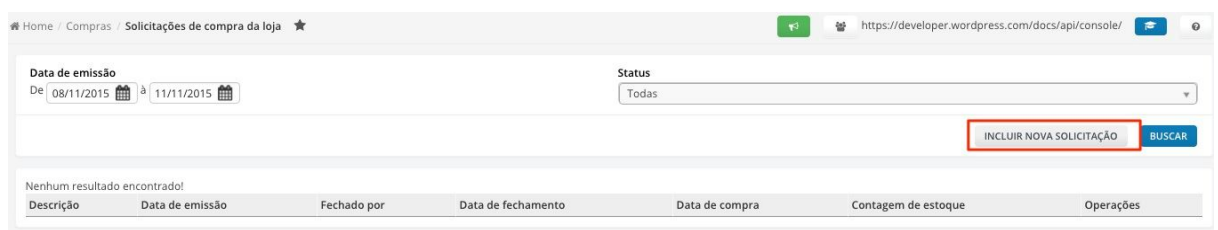

Para salvar a solicitação é necessário informar:

- Descrição para facilitar a busca posterior daquela solicitação;
- Data da Compra (Esta data é a referência na geração dos dados no relatório solicitação de compra no período de uma semana);
- Inserir Contagem de Estoque (sim ou não);

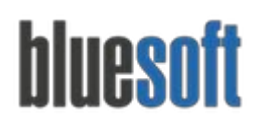

● Incluir os produtos que deseja comprar daquele fornecedor;

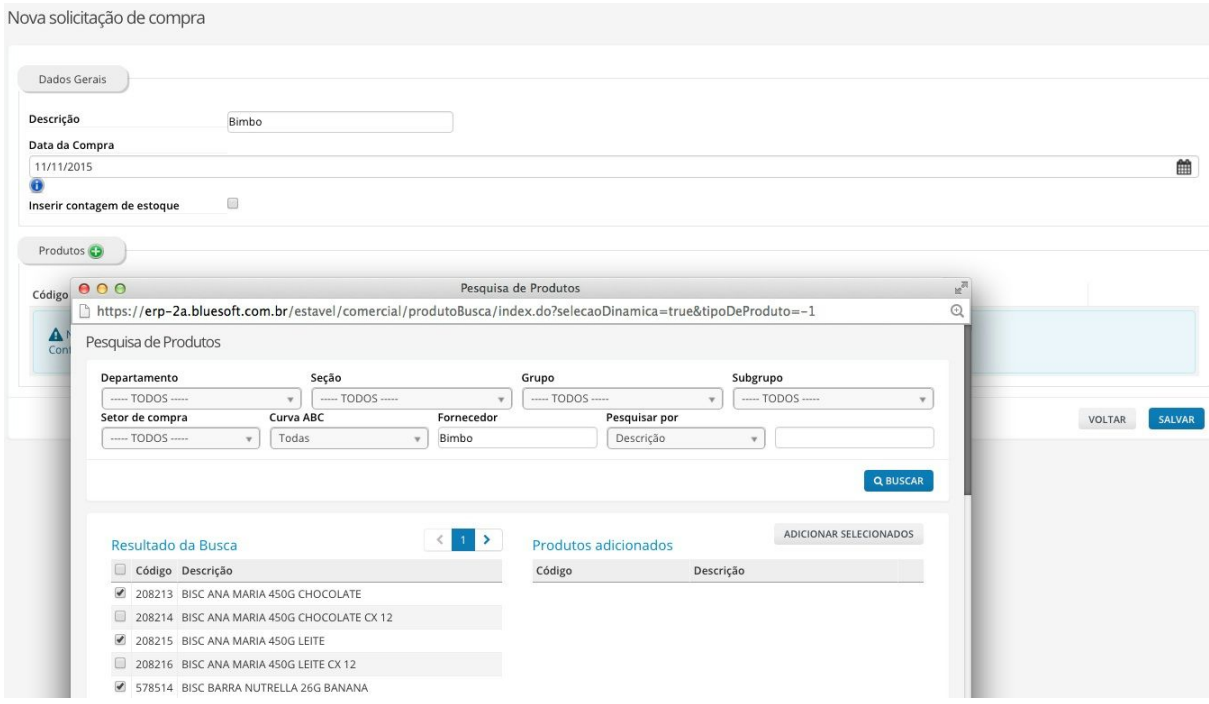

Após salvar, as quantidades devem ser informadas por loja. Caso o produto selecionado não esteja associado a nenhum fornecedor ou esteja sem referência, será necessário fazer a manutenção do produto com essas informações. Clicando na descrição do produto é possível acessar o cadastro e realizar as manutenções necessárias.

**Importante:**não é possível selecionar o cadastro de caixa e unitário na mesma solicitação.

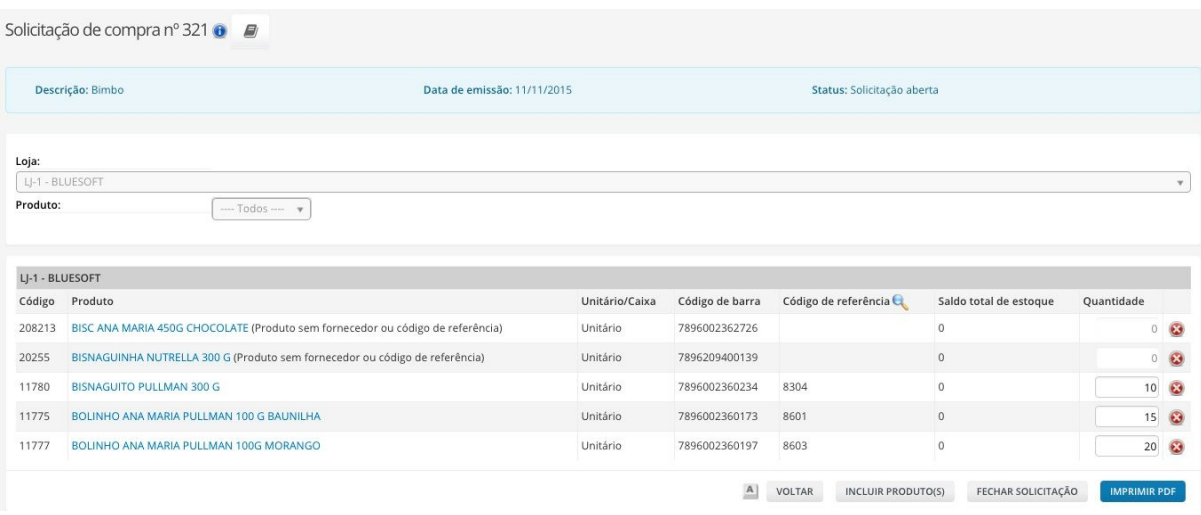

Após digitar as quantidades de todas as lojas, o usuário poderá fechar a solicitação.

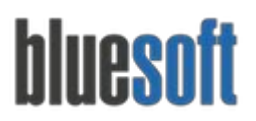

#### **4. Importar Solicitação para o pedido.**

#### **Compras /Pedido de Compras /Incluir**

No pedido de compra há o link para a tela de consulta das solicitações de compras das lojas, possibilitando selecionar a solicitação desejada e incluir as quantidades dos itens direto no pedido:

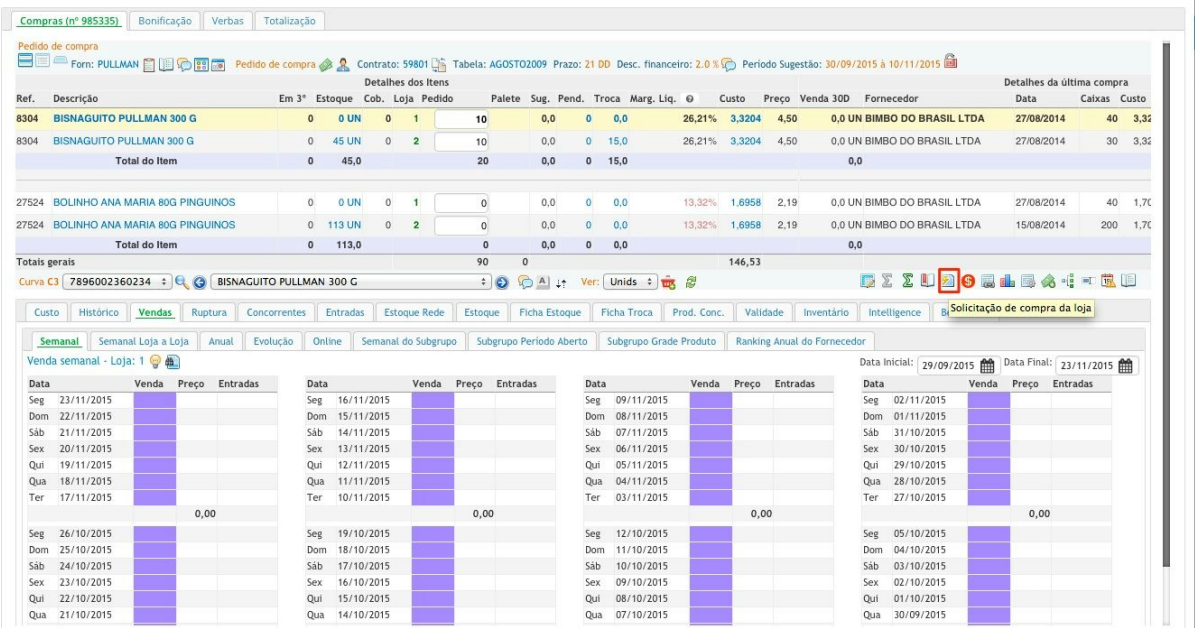

#### Em seguida o usuário deverá clicar no ícone, para importar as quantidades:

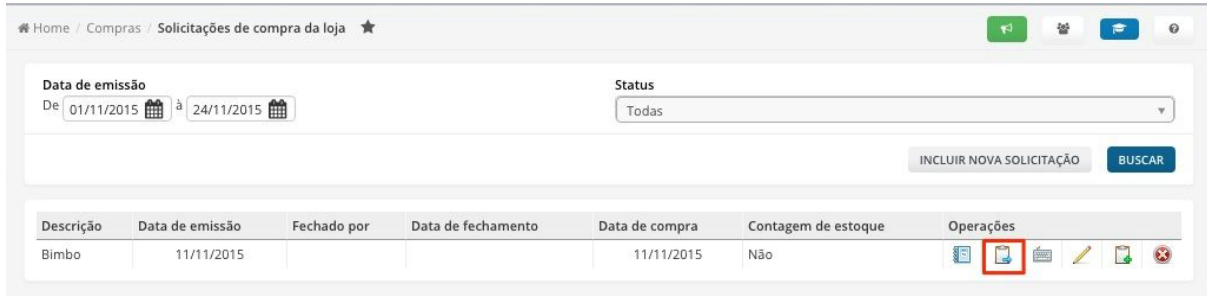

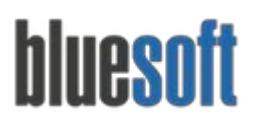

Os item da solicitação serão apresentados com as quantidades e o botão de inserir quantidades deve ser selecionado:

**Importante:**Serão importados apenas os itens que estão no pedido e na solicitação, os demais não serão acrescentado ao pedido.

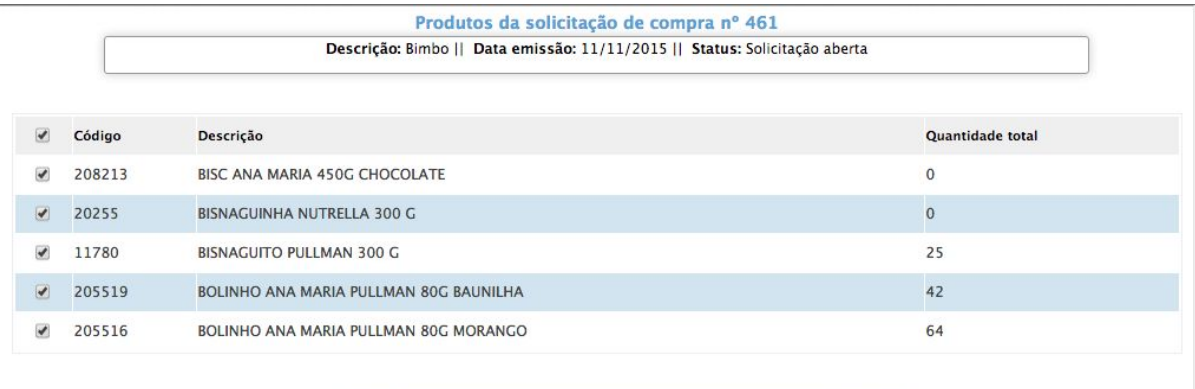

Voltar | Inserir quantidades dos produtos selecionados do pedido nº 985335

Feito isso as quantidades são importadas para o pedido:

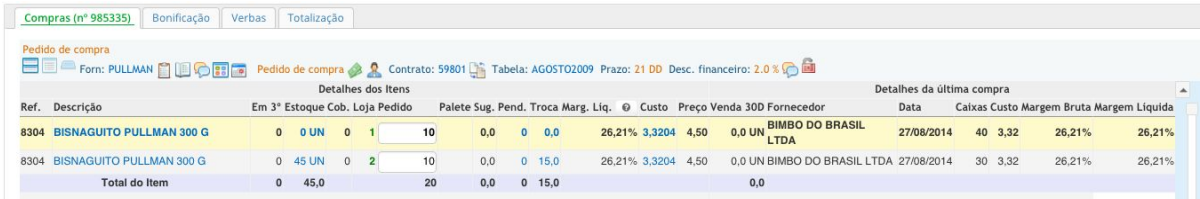

## **Checklist de Implantação do Módulo**

- 1. Cadastrar Fornecedores;
- 2. Cadastrar Produtos;
- 3. Incluir Solicitação de Compras;
- 4. Importar Solicitação para o Pedido.